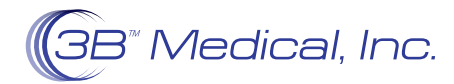

## PATIENT INSTRUCTIONS **PAP Device iCode Access CONNECTING YOUR LUNA G3 WITH WI-FI MODULE**

## **How to Access Your iCode on Luna II PAP Devices**

Your Luna II PAP device is equipped with many ways of gathering your compliance and usage data. One proprietary way your device does this is by generating a series of 16-digit codes. These codes, called iCodes, hold Summary Therapy data. This data is used to create compliance reports on your device usage. These reports are used by your DME and clinical team to help determine your therapy compliance and effectiveness for your clinical team. This instruction sheet will walk you through finding the iCodes needed to run these reports.

**1.** From the home screen (with the device **2.** You off and not blowing air). where  $\sqrt{1 + \frac{1}{2} + \frac{1}{2} + \frac{1}{2} + \frac{1}{2} + \frac{1}{2} + \frac{1}{2}}$ 

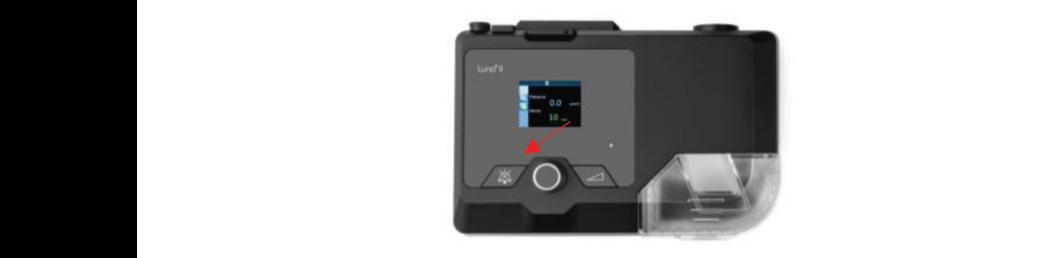

**2.** Your screen will open to a QR code.

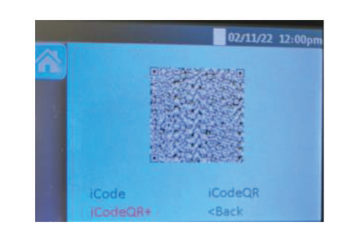

**3.** Twist the knob clockwise, you will see the following iCode options:

iCode1, iCode7, iCode30, iCode60, iCode90, iCode182.

Those represent:

 the last 24 hours, last week, last month, last 2 months, last 3 months and last 6 months of device usage.

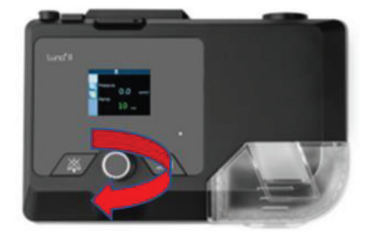

**4.** You will now see the 16-digit iCode displayed.

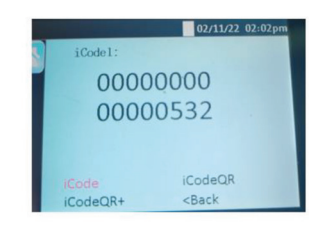

**5.** Scroll to "Back" and click the knob to exit that screen.

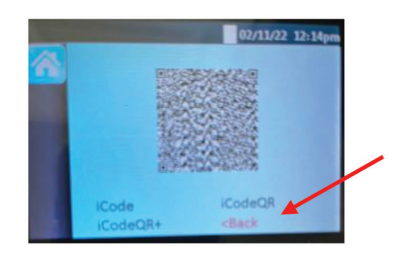

*See the next page for Luna G3 instructions*

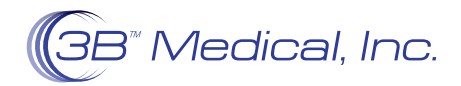

## **How to Access Your iCode on Luna G3 PAP Devices** 2. Make sure your device is plugged in and powered on.

Your Luna G3 PAP device is equipped with many ways of gathering your compliance and usage data. One proprietary way your device does this is by generating a series of 16-digit codes. These codes, called iCodes, hold Summary Therapy data. This data is used to create compliance reports on your device usage. These reports are used by your DME and clinical team to help determine your therapy compliance and effectiveness for your clinical team. This instruction sheet will walk you through finding the iCodes needed to run these reports.

Important Note: All G3 devices will show the iCodes in the same area, regardless of device type (CPAP, AutoPAP, BPAP 25A, BPAP 30VT).

**1.** With the unit plugged in, push the  $\qquad \qquad$  2. U home button which takes you to the standby screen.

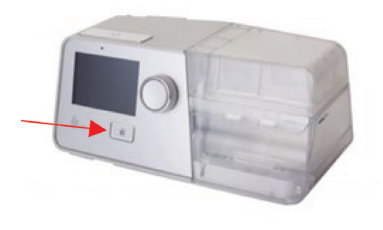

**3.** Click the Knob on Report and select the "iCode" prompt and click on "Enter."

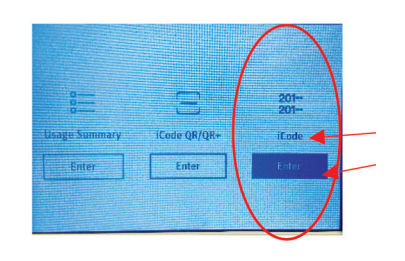

**5.** Once complete, push the "Home" button twice to return to the Home screen.

**2.** Use the Knob to scroll to report.

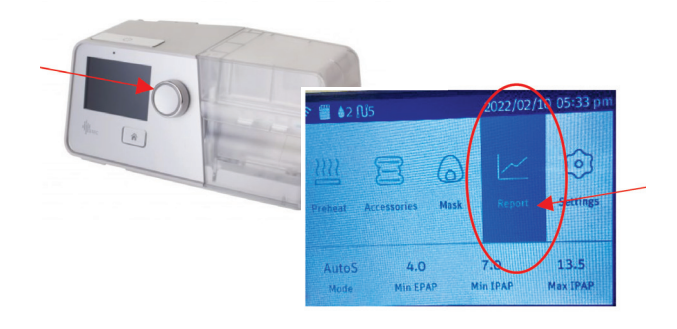

**4.** Scroll to Choose from iCode1, iCode7, iCode30, iCode90, iCode182 and iCode365. The code will be different for each selection.

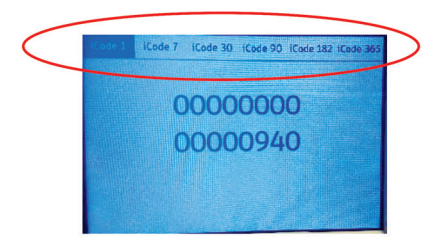